# Cisco UCSファブリックインターコネクト 6248から6332-16UPへの移行

## 内容

概要 前提条件 要件 使用するコンポーネント ハードウェア **Firmware** 背景説明 移行前チェック 移行手順 既知の問題 関連情報

## 概要

この記事では、Cisco Unified Computing System(UCS)ファブリックインターコネクト(FI)シリー ズ6248を6332-16UPに移行する方法について説明します。

## 前提条件

### 要件

次の項目に関する知識があることが推奨されます。

• [Cisco UCS Managerの初期設定のトラブルシューティング](https://www.cisco.com/c/ja_jp/td/docs/unified_computing/ucs/ts/guide/UCSTroubleshooting/UCSTroubleshooting_chapter_0100.html)

### 使用するコンポーネント

#### ハードウェア

- UCS 6332-16UP 40ポートファブリックインターコネクト
- UCS 6248UP 48ポートファブリックインターコネクト

#### Firmware

- インフラストラクチャファームウェア6248 FI 3.2(3d)
- $6332$  FI 3.1(3b)
- 6332 FIを6248 FIのイメージバージョンと一致させるために必要なソフトウェア/ファームウ ェアバンドル

注:ファームウェアイメージは、ソフトウェアダウンロード[からダウンロードできます](https://software.cisco.com/download/home/283612660/type/283655658/release/3.2(2d))。 UCSハードウェアと[ソフトウェアの互換性マトリ](https://ucshcltool.cloudapps.cisco.com/public/)ックスを使用して、ファームウェアがモ デルのハードウェアと互換性があることを確認します。

このドキュメントの情報は、特定のラボ環境にあるデバイスに基づいて作成されました。このド キュメントで使用するすべてのデバイスは、初期(デフォルト)設定の状態から起動しています 。本稼働中のネットワークでは、各コマンドによって起こる可能性がある影響を十分確認してく ださい。

### 背景説明

6248は、1/10 Gbps固定イーサネットポートまたは1/2/4/8 Gbpsファイバチャネルポートとして動 作できる32個のSFP+ユニバーサルポートを備えています。ただし、6332は16個のSFP+ポートの みを提供します。6248で16を超えるSFP+ポートを使用する場合は、SFP+ポートの要件を満たす ために、6332のブレークアウトポートを使用する必要があります。

UCS-FI-6332-16UPの仕様:

- **ポート1 ~ 16**は、1/10 Gbps固定イーサネットポートまたは4/8/16 Gbpsファイバチャネルポ ートとして動作可能なSFP+ユニバーサルポートです。
- ポート17 ~ 34は、40 Gbps QSFP+ポートまたは10 Gbps SFP+ブレークアウトポートX 18として動作します。または、QSAアダプタを取り付けて、10 Gbpsの動作を提供すること もできます。
- ポート35 ~ 40は固定の40 Gbps QSFP+ポートとして動作します。

### 移行前チェック

- 現在の設定が、1つのクラスタで設定されている2つの6248 FIで構成されていることを確認し ます。
- クラスタのハイアベイラビリティ(HA)状態が準備完了であること、およびすべてのプロセス が正常に機能していることを確認します。

UCS-B# connect local-mgmt Cisco Nexus Operating System (NX-OS) Software TAC support: http://www.cisco.com/tac Copyright (c) 2009, Cisco Systems, Inc. All rights reserved. The copyrights to certain works contained in this software are owned by other third parties and used and distributed under license. Certain components of this software are licensed under the GNU General Public License (GPL) version 2.0 or the GNU Lesser General Public License (LGPL) Version 2.1. A copy of each such license is available at http://www.opensource.org/licenses/gpl-2.0.php and http://www.opensource.org/licenses/lgpl-2.1.php UCS-B(local-mgmt)# show cluster extended-state Cluster Id: 0x573a0798c87511e9-0xab7c00defbdbe401 Start time: Tue May 19 20:11:15 2020 Last election time: Sun May 31 16:44:47 2020 B: UP, PRIMARY A: UP, SUBORDINATE B: memb state UP, lead state PRIMARY, mgmt services state: UP A: memb state UP, lead state SUBORDINATE, mgmt services state: UP heartbeat state PRIMARY\_OK INTERNAL NETWORK INTERFACES: eth1, UP eth2, UP **HA READY** Detailed state of the device selected for HA storage: Chassis 1, serial: FOX2204P7K8, state: active Server 1, serial: WZP22080SEL, state: active  $UCS-B(local-mgmt)$ #

HAはREADY状態であり、両方のFIの管理サービスはUPである必要があります

## 移行手順

注:移行手順を開始する前に、移行前のチェックを確認します。

- 1. クラスタ内の下位の6248 FIを特定し、退避させます。
- 下位FIの場合:シャーシから接続を取り外します。L1-L2を他の6248 FIとともに取り外し、 2. 新しい6332 FIとの交換に備えます。
- 最初の6332 FIをスタンドアロンモードで起動するには、電源ケーブルを使用して最初の 3. 6332 FIを接続し、コンソールケーブルを接続します。注:ファームウェアをアップグレー ドして現在の6248 FIファームウェアと同期させるには、最初の6332 FIをスタンドアロンモ ードで起動する必要があります。スタンドアロンモードで最初の6332 FIを起動しない場合 、ユニットはイメージタイプの違いによりファームウェアを同期しません。
- スタンドアロンFI 6332のGUIを起動し、インフラストラクチャファームウェアが一致してい 4.ない場合はアップグレードします。
- 6332 FIをシャーシに接続して、少なくとも1つのデバイスが接続されていることを確認しま 5. す。この接続は、現在のFIと新しいFIの間にHAを確立するために、SEEPROMへのアクセス を提供します。注:この状態はHAに必要です。接続されたデバイスがない場合、L1-L2接続 が完了し、ファームウェアが一致しても、障害が発生したHAに関するエラーが発生します 。
- 接続を確立するために、6332 FI上のポートをサーバおよびネットワークとして設定します 6. 。
- 6332 FIの設定を消去し、コンソール接続を使用してクラスタに追加する準備をします。ま 7. た、L1-L2が接続されていることを確認します。
- 8. コンソールを使用して、FIを現在のクラスタにFIとして追加できます。
- 9. 設定には、コンソールまたはGUI方式を使用します。mgmt IPアドレスを入力します。
- 10. FIが完全に起動し、HAが準備されるまで待ちます。
- 11. pmon状態を確認します。両方のFIのステータスが良好になると、2番目のFIは交換の準備 が整います。

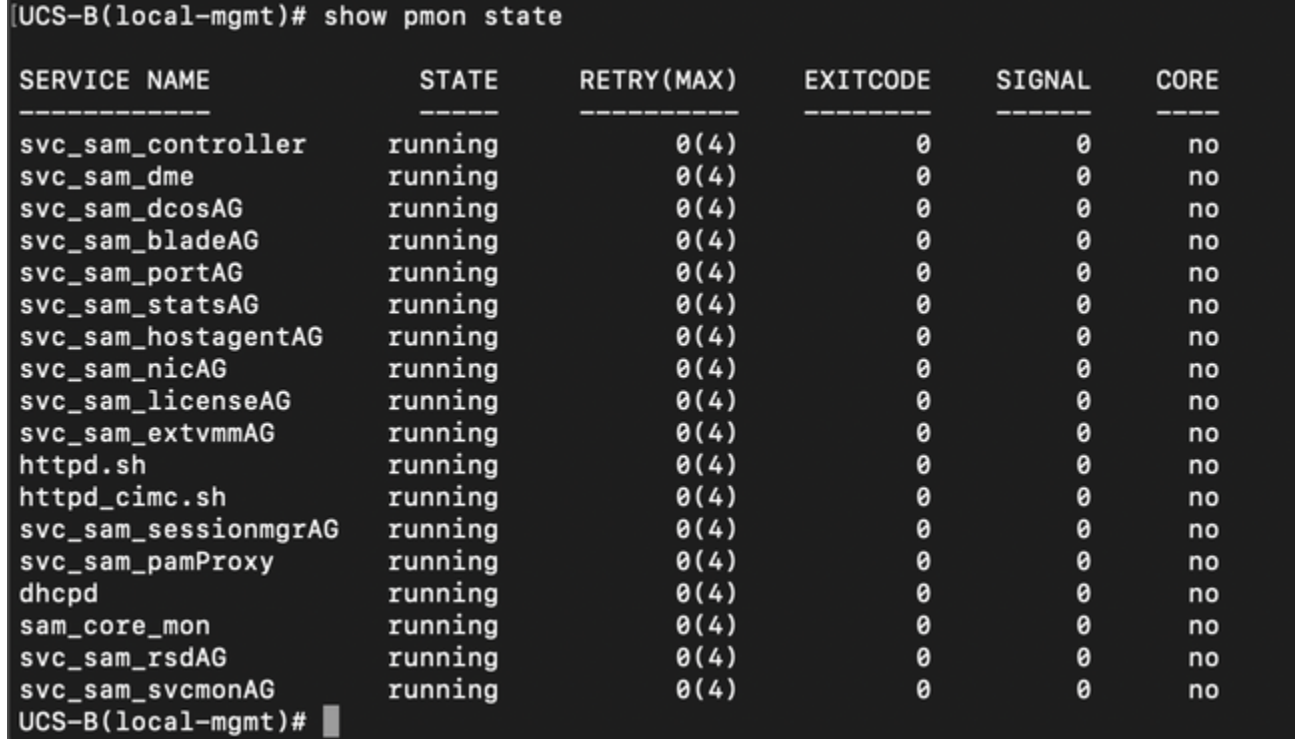

すべてのプロセスが実行状態である必要があります

- 12. プライマリとして6332 FIへのクラスタフェールオーバーに進みます。
- 他の6248 FIも同様の方法で交換してください。注:スタンドアロンモードで2番目の6332 13. FIをアップグレードする必要はありません。最初の6332 FIでは、イメージが同じタイプで あり、2つのデバイスのファームウェアに大きな違いがないため、ファームウェアを同期で きます。
- 2番目の6332 FIに接続します。他の6248 FIを2番目の6332 FIに交換してください。2番目 14. の6332 FIをクラスタに追加し、コンソール接続を使用して設定します。
- 15. GUIを使用して、クラスタの状態を確認します。

## 既知の問題

6332 FIのサーバポートがSDPタイムアウト/SFPミスマッチエラーになり、エラーが発生するの は、各シャーシに接続されている2つのポートの1つのみです。障害をクリアするために何度も失 敗した後も、接続を変更しないでください。6332 FIがクラスタに追加されると、接続が検出に使 用されると、エラーは自動的にクリアされます。

## 関連情報

- [ファームウェアのアップグレード中のUCSでのファブリック回避の使用](https://www.cisco.com/c/ja_jp/support/docs/servers-unified-computing/ucs-manager/200758-Using-Fabric-Evacuation-in-UCS-during-Fi.html
)
- <u>[Cisco UCS Manager GUIコンフィギュレーションガイド:スタンドアロン構成の初期システ](/content/en/us/td/docs/unified_computing/ucs/sw/gui/config/guide/2-2/b_UCSM_GUI_Configuration_Guide_2_2/configuring_the_fabric_interconnects.html#task_FA4A41334E564168888F30C7D12E2681)</u> [ムセットアップの実行](/content/en/us/td/docs/unified_computing/ucs/sw/gui/config/guide/2-2/b_UCSM_GUI_Configuration_Guide_2_2/configuring_the_fabric_interconnects.html#task_FA4A41334E564168888F30C7D12E2681)
- [Cisco UCS Managerファームウェア管理ガイド:Cisco UCS Managerによるファームウェア](https://www.cisco.com/c/ja_jp/td/docs/unified_computing/ucs/ucs-manager/GUI-User-Guides/Firmware-Mgmt/3-1/b_UCSM_GUI_Firmware_Management_Guide_3_1/b_UCSM_GUI_Firmware_Management_Guide_3_1_chapter_011.html) [の管理](https://www.cisco.com/c/ja_jp/td/docs/unified_computing/ucs/ucs-manager/GUI-User-Guides/Firmware-Mgmt/3-1/b_UCSM_GUI_Firmware_Management_Guide_3_1/b_UCSM_GUI_Firmware_Management_Guide_3_1_chapter_011.html)
- [テクニカル サポートとドキュメント Cisco Systems](https://www.cisco.com/c/ja_jp/support/index.html)